# **Buhalterinis serveris Kaip kompiuteryje su Windows 8 operacine sistema sukurti VPN prisijungimą prie Windows serverio?**

1.Paspauskite klaviatūroje **Windows** klavišą. Paieškos laukelyje suveskite **VPN**, pasirinkite iš sąrašo **Settings** ir paspauskite **Set up a virtual private network (VPN) connection**.

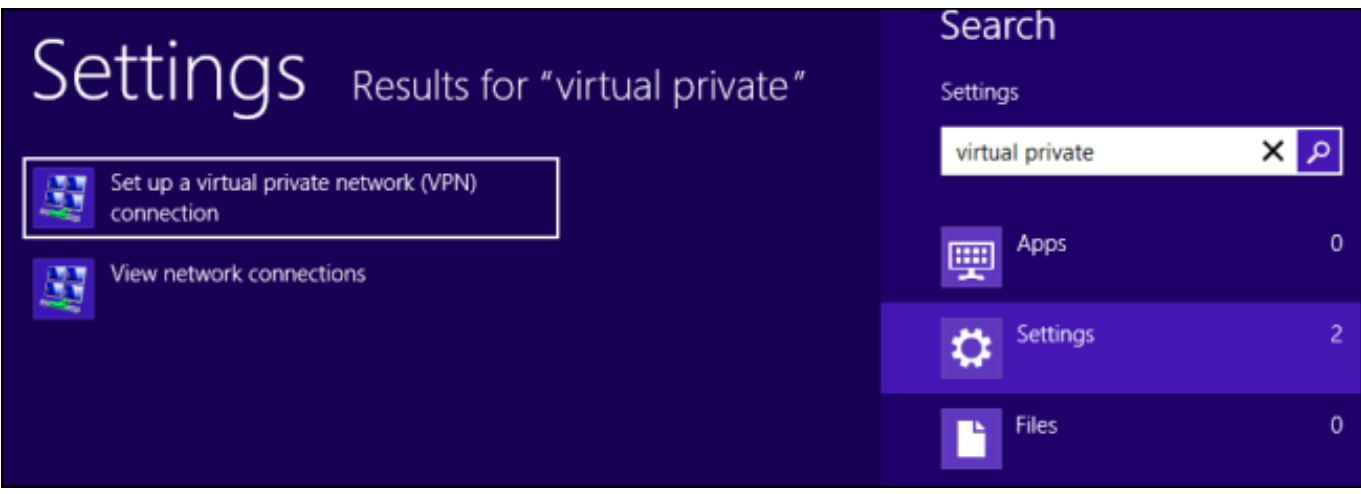

2.VPN prisijungimo kūrimo lange įveskite suteiktą VPN adresą (**Internet address**) ir pavadinkite VPN prisijungimą (**Destination name**). Paspauskite **Create**.

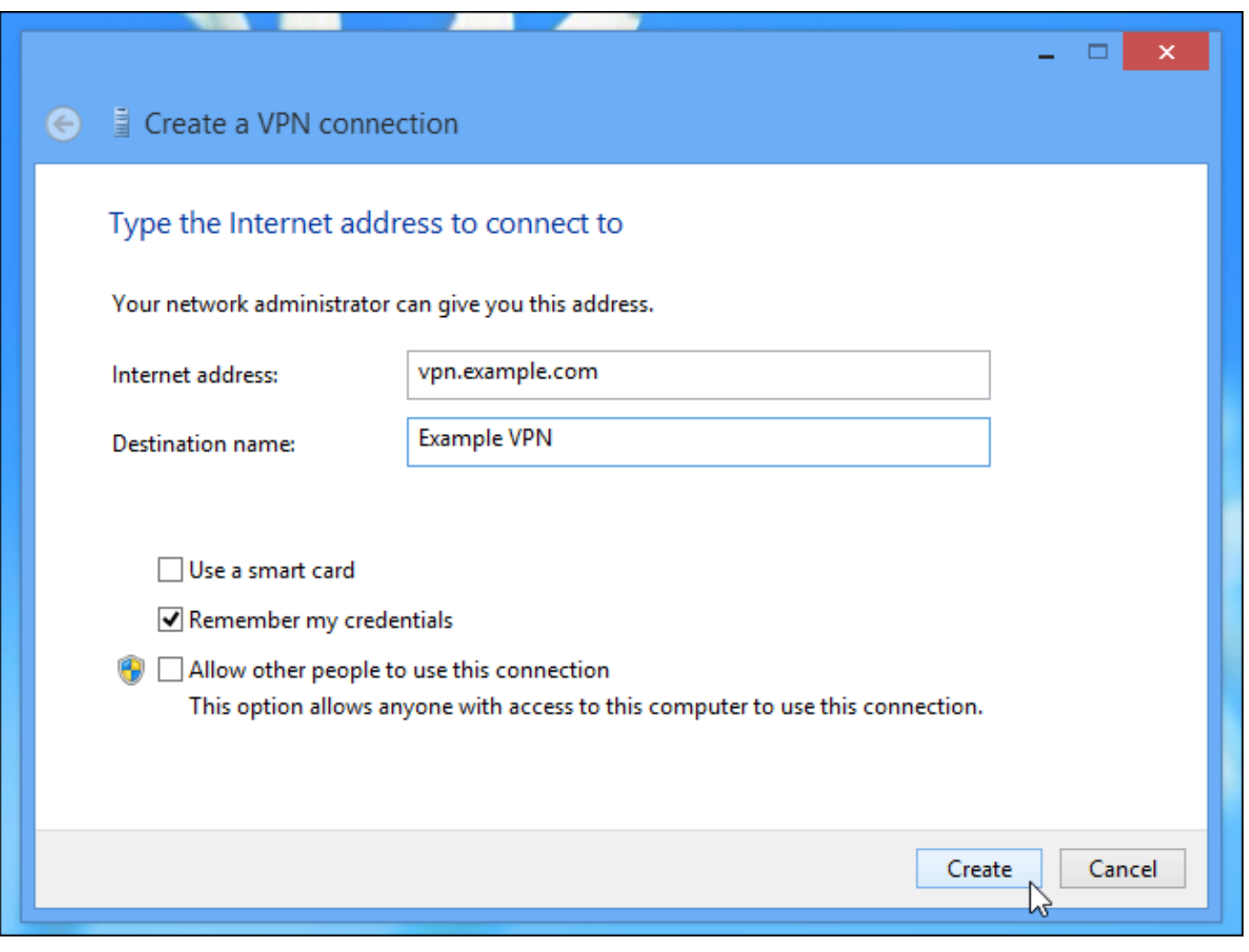

4. Pasirinkite Settings ir Network.

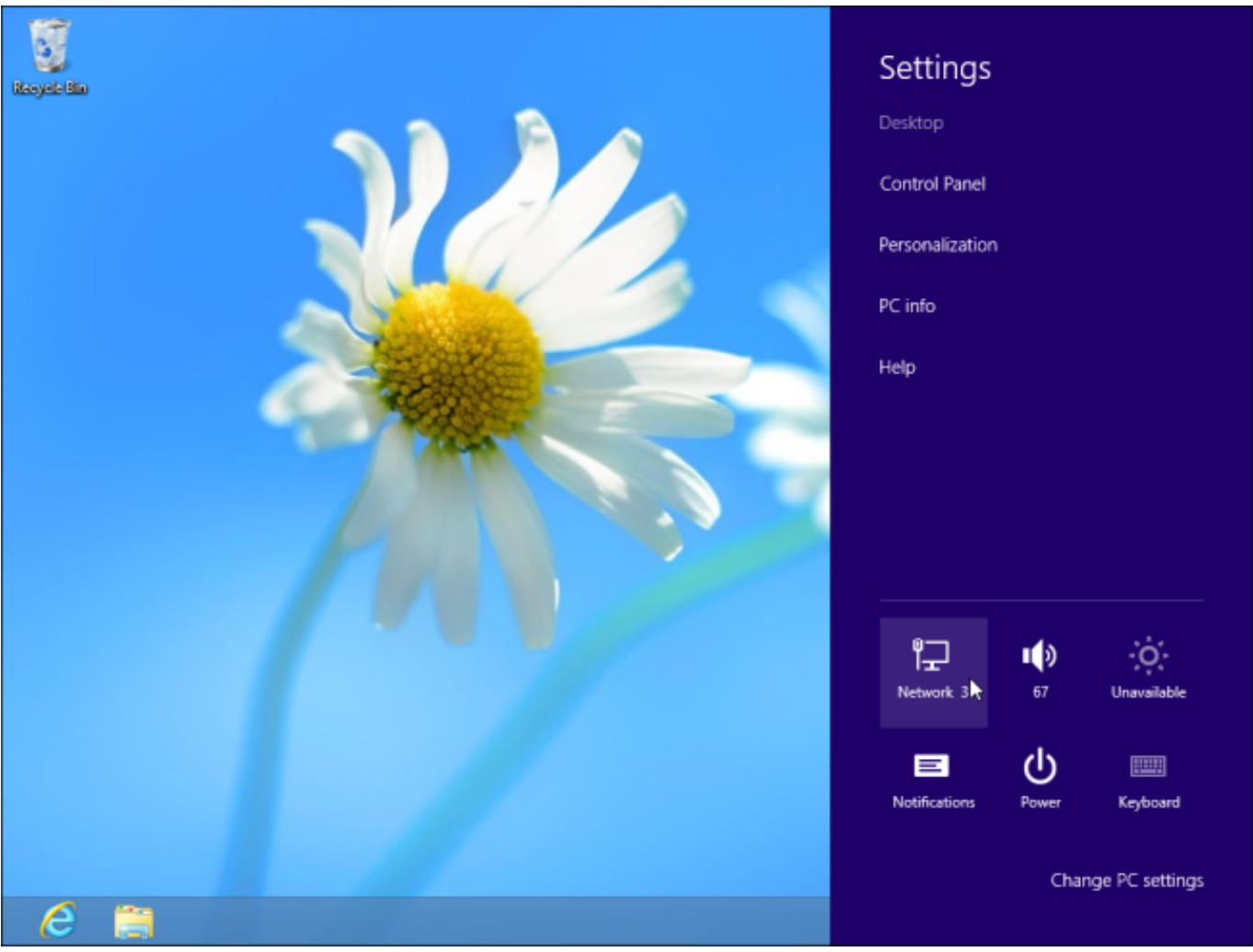

5.Pasirinkite sukurtą VPN jungtį ir pasirinkite **Properties**.

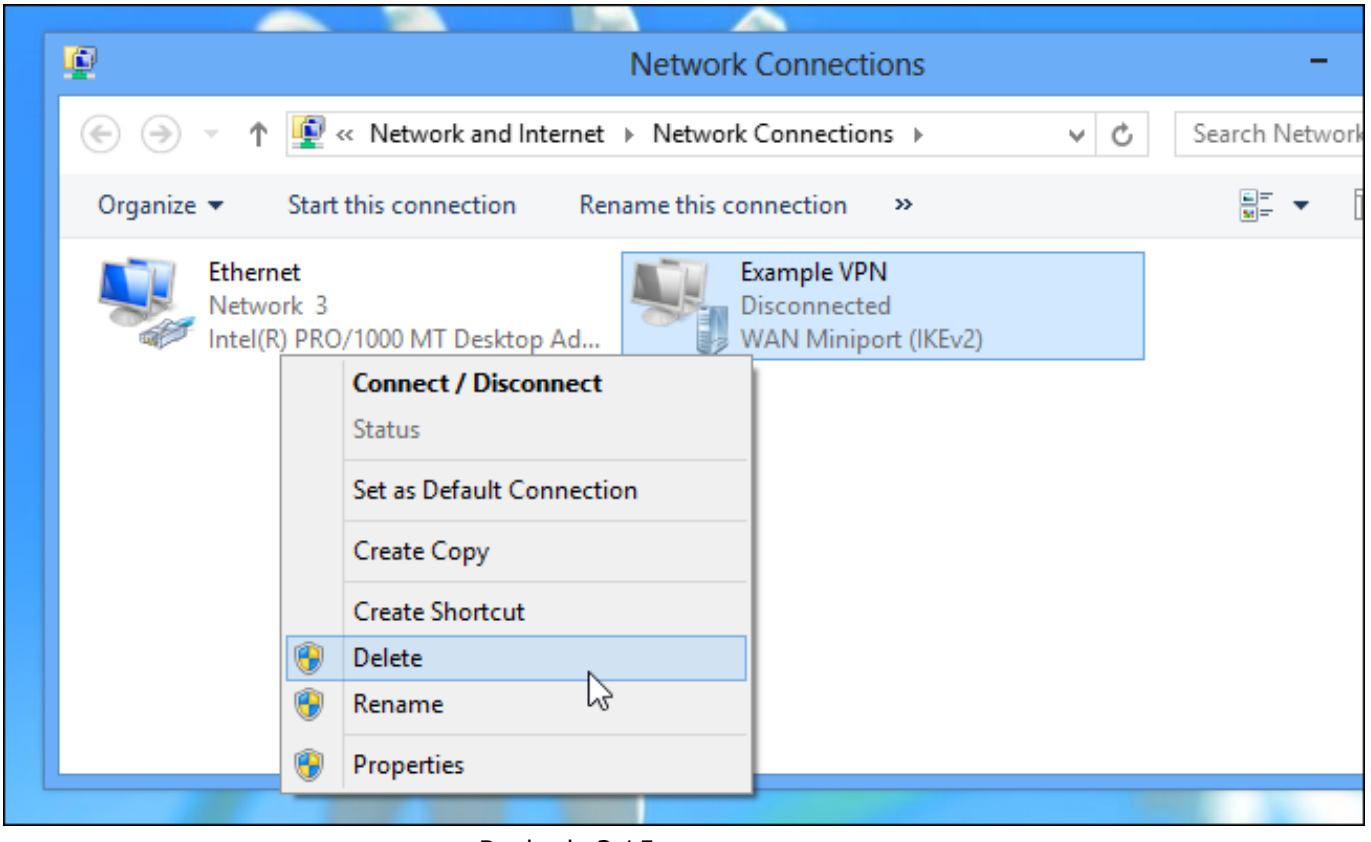

Puslapis 3 / 5

#### **(c) 2024 VIPhost <info@viphost.lt> | 2024-04-27 18:07**

#### 6. Pasirinkite **Internet Protocol Vesrion 4** ir paspauskite **Properties**.

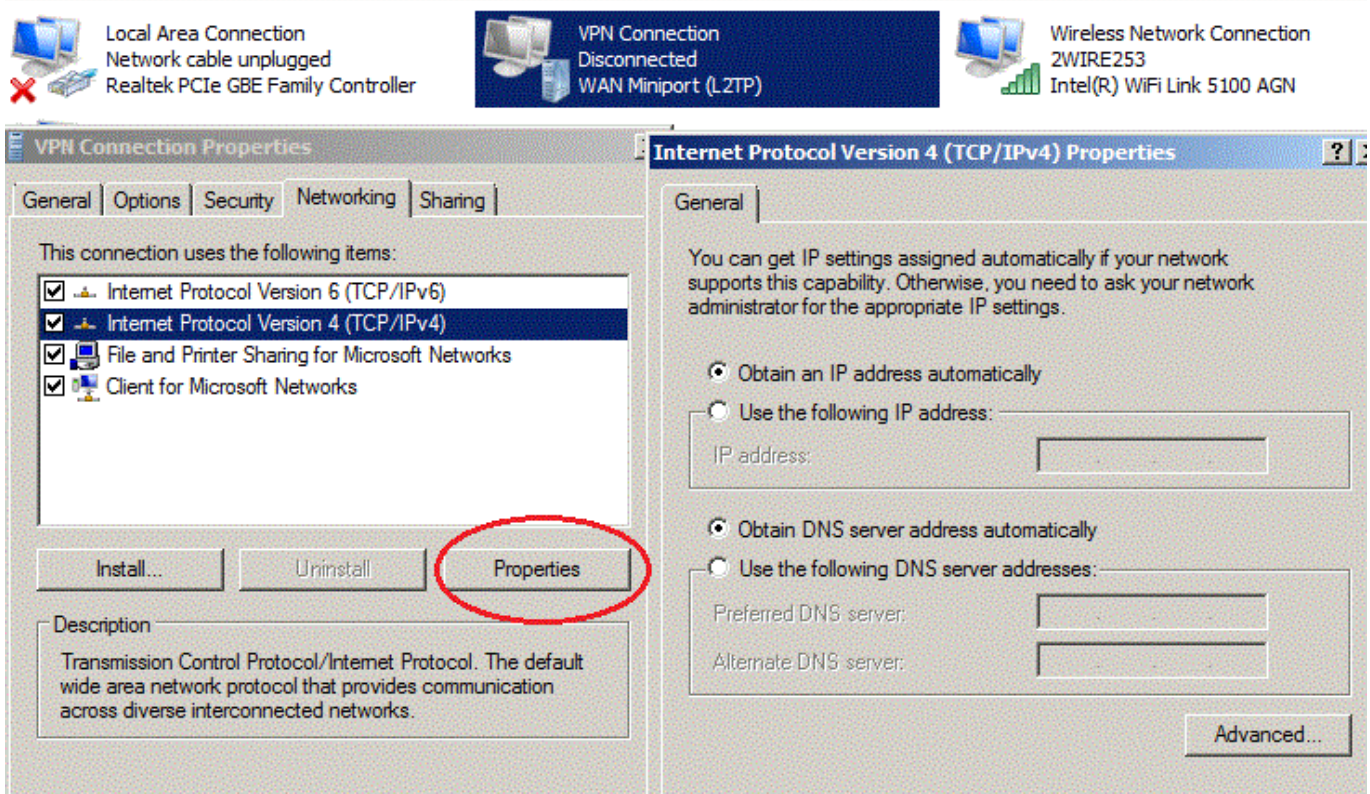

7.Įsitikinkite, kad **General** kortelėje nuostatos, kaip parodyta paveikslėlyje: **Obtain an IP address automatically** ir **Obtain DNS server address automatically**.

#### Pasirinkite **Advanced**.

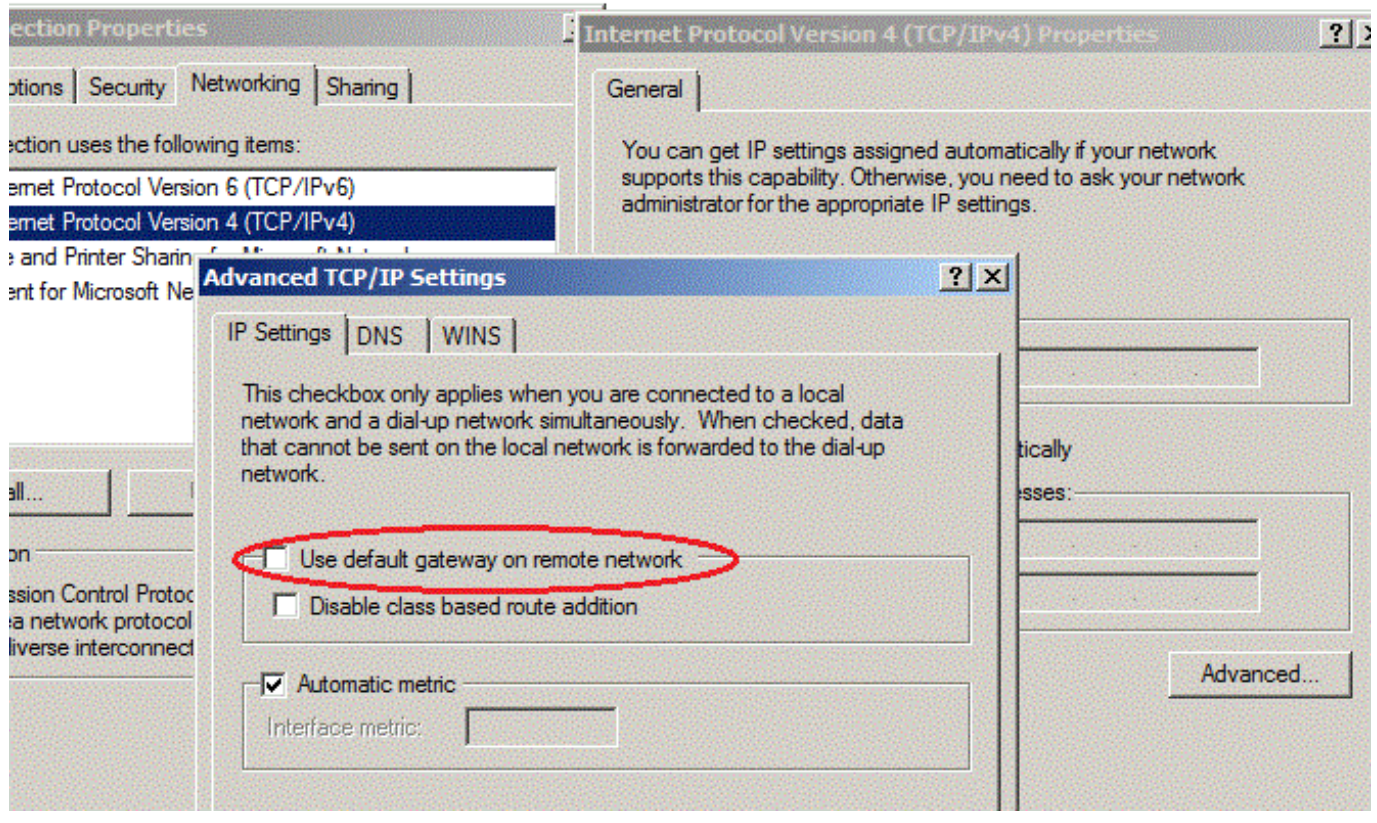

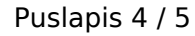

**(c) 2024 VIPhost <info@viphost.lt> | 2024-04-27 18:07**

- 8.Nuimkite varnelę nuo **Use default gateway on remote network**.
- 9. Uždarykite korteles paspausdami **OK**.
- 10.Pasirinkite sukurtą VPN jungtį ir paspsauskite **Connect**.

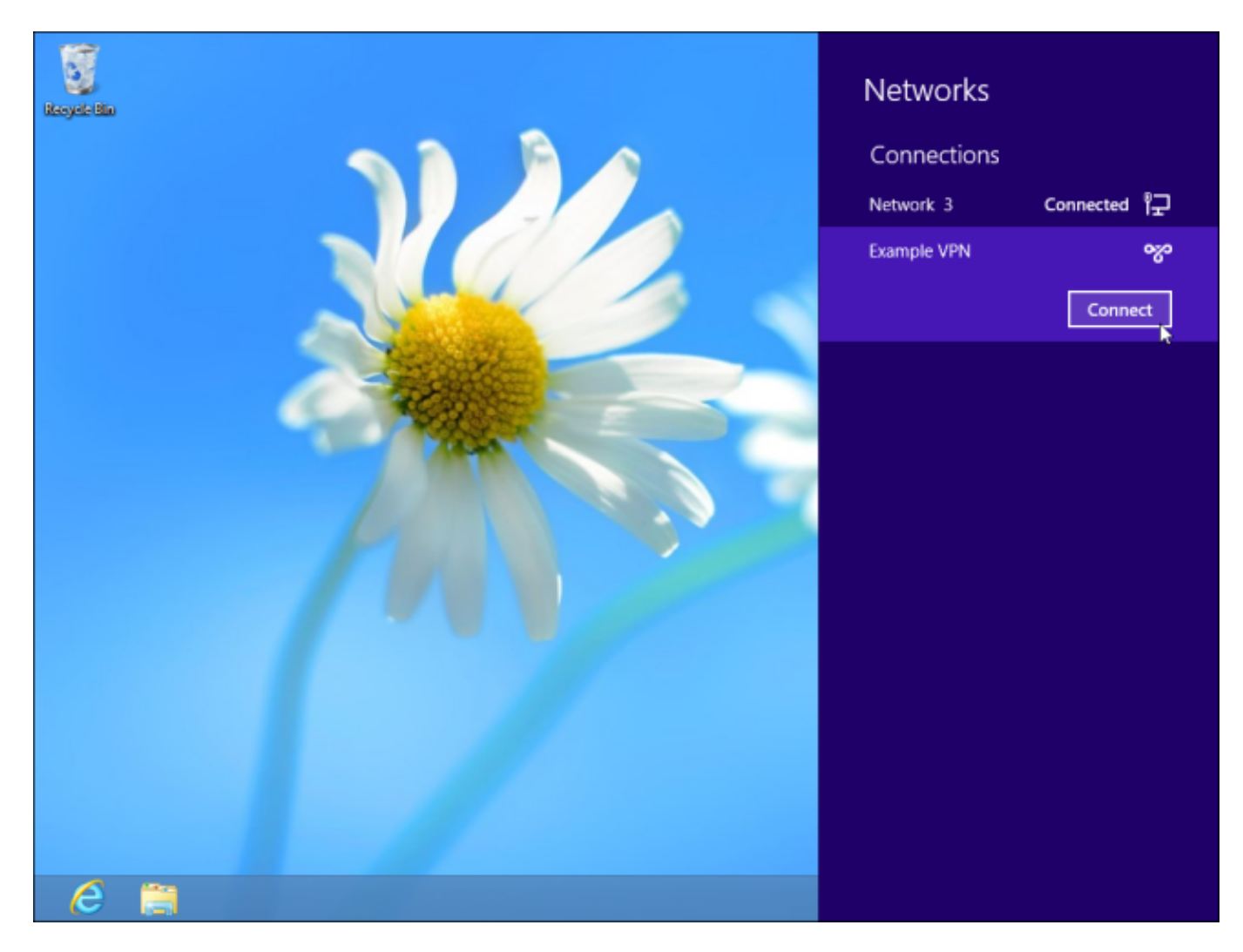

11.Įveskite suteiktus prisijungimo duomenis: **User name** ir **Password** ir paspauskite **OK**.

Unikalus sprendimo identifikatorius: #1051 Autorius: vip Paskutinis atnaujinimas: 2015-09-30 15:31